# **BAB V**

# **IMPLEMENTASI DAN PENGUJIAN SISTEM**

#### **5.1 IMPLEMENTASI**

Implementasi sistem adalah tahap penerapan sistem yang akan dilakukan jika sistem disetujui termasuk program yang telah dibuat pada tahap perancangan sistem agar siap untuk dioperasikan. Implementasi perancangan e-learning pada jurusan ilmu pengetahuan alam sebagai media pembelajaran dilakukan menggunakan bahasa pemrograman PHP dengan basis data yang digunakan adalah MySQL.

Aplikasi PHP tersebut dapat dijalankan pada berbagai platform sistem operasi dan perangkat keras, tetapi implementasi dan pengujian sepenuhnya hanya dilakukan pada perangkat keras PC (Personal Computer) dengan sistem operasi Windows10.

# **5.2 IMPLEMENTASI PROGRAM**

Pada bab ini akan dibahas tentang implementasi, yaitu proses menterjemahkan rancangan (*design*) menjadi program aplikasi yang dapat digunakan oleh admin maupun user. Hasil implementasi tersebut saat ini dijalankan mulai dari masukan, keluaran dan pengujian.

#### **5.2.1 Implementasi Rancangan Output**

1. Halaman Beranda Admin

Tampilan halaman beranda admin adalah tampilan setelah tampilan admin memasuki website. Tampilan halaman beranda admin pada gambar 5.1 merupakan implementasi dari gambar 4.20. Untuk lebih jelas dapat dilihat pada gambar 5.1

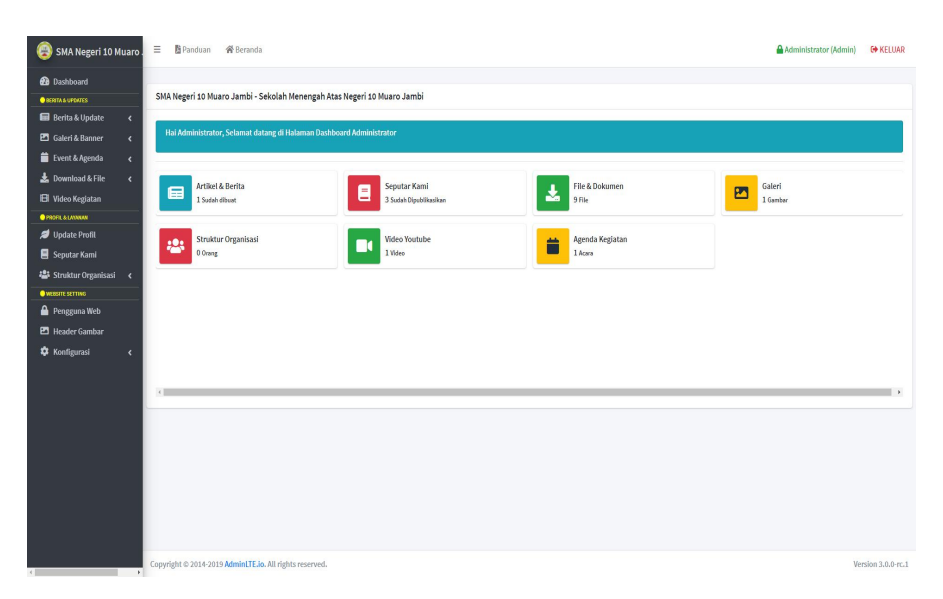

**Gambar 5. 1 Halaman Beranda Admin**

2. Halaman Beranda Awal

Tampilan halaman beranda awal adalah tampilan setelah *User* memasuki website. Tampilan halaman beranda awal pada gambar 5.2 merupakan implementasi dari gambar 4.19. Untuk lebih jelas dapat dilihat pada gambar 5.2

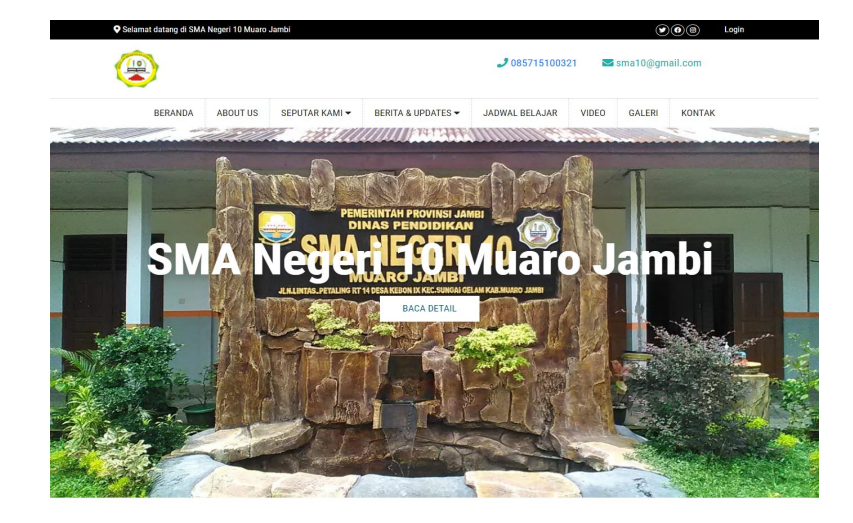

#### **TENTANG KAMI SMAN 10**

#### Sejarah

SMAN 10 MUARO JAMBI SMAN 10 MUARO JAMBI adalah salah satu satuan pendidi<br>Kebon Sembilan, Kec. Sungai Gelam, Kab. Muaro Jambi, Jambi. Da<br>kegiatannya, SMAN 10 MUARO JAMBI berada di bawah naungan<br>dan Kebudayaan.

Visi SMA Negeri 10 Muaro Jami " Terwujudnya Peserta Didik yang Int ektual. Demokratis, dan Berakhlak Mulia

Misi SMA Negeri 10 Muaro Jambi

- ra severengan i 20 enam o saman<br>1. mengoptimalkan pelaksanaan pembelajara<br>2. mengoptimalkan peserta didik yang dilandas<br>2. mengoptimalkan proses pembelajaran mer<br>Communicatif, Creatif, Colaboratif) untuk n
	- nshindi<br>Jaman Landin amalahan sharakati baru kasa yang menyempuran keluali perintahan keluali dengan minat dan bakat peserta didik.<br>di dengan minat dan bakat peserta didik.<br>gibari liomba kegiatan debat secara berkala, agar
	-
- 
- unakan IT.<br>In salah komputer dan internet yang cukup memadai membiaskan peserikat dalam perdianan peserikat di<br>Kali baskapan seserta didikuntuk terlibus akhli tahun kegialan bela<br>dan baskapanan serta gotong royong<br>Kali da
- 

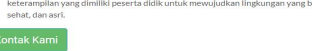

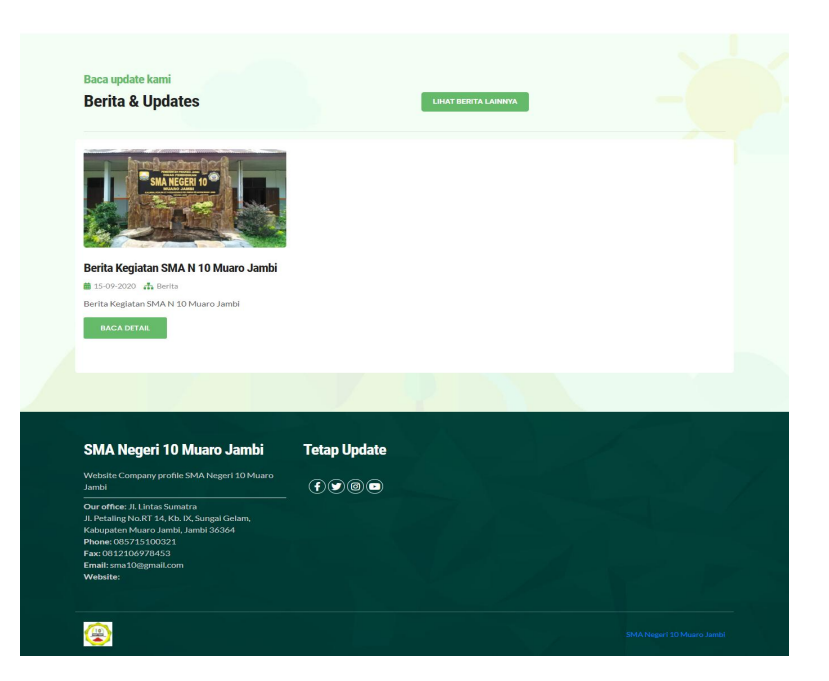

**Gambar 5. 2 Halaman Beranda Awal**

3. Halaman Tentang Web

Tampilan halaman tentang Web adalah tampilan setelah User melakukan login. Tampilan halaman Tentang Web pada gambar 5.3 merupakan implementasi dari gambar 4.21. Untuk lebih jelas dapat dilihat pada gambar 5.3

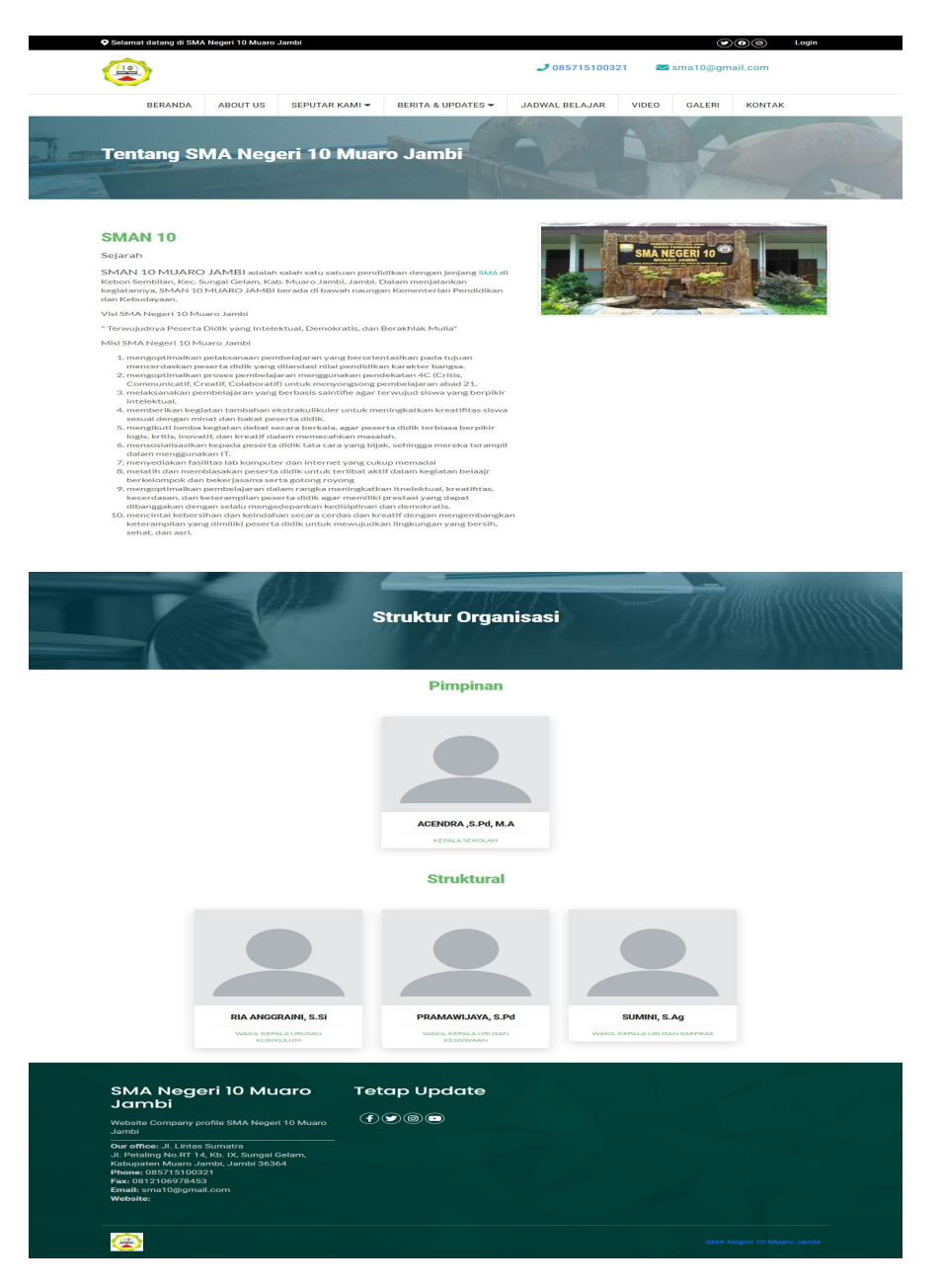

**Gambar 5. 3 Halaman Tentang Web**

4. Halaman Seputar Kami

Tampilan halaman seputar kami adalah tampilan setelah User memasuki website dan mengklik seputar kami.Tampilan halaman seputar kami pada gamabr 5.4 merupakan implementasi dari gambar 4.22. Untuk lebih jelas dapat dilihat pada gambar 5.4

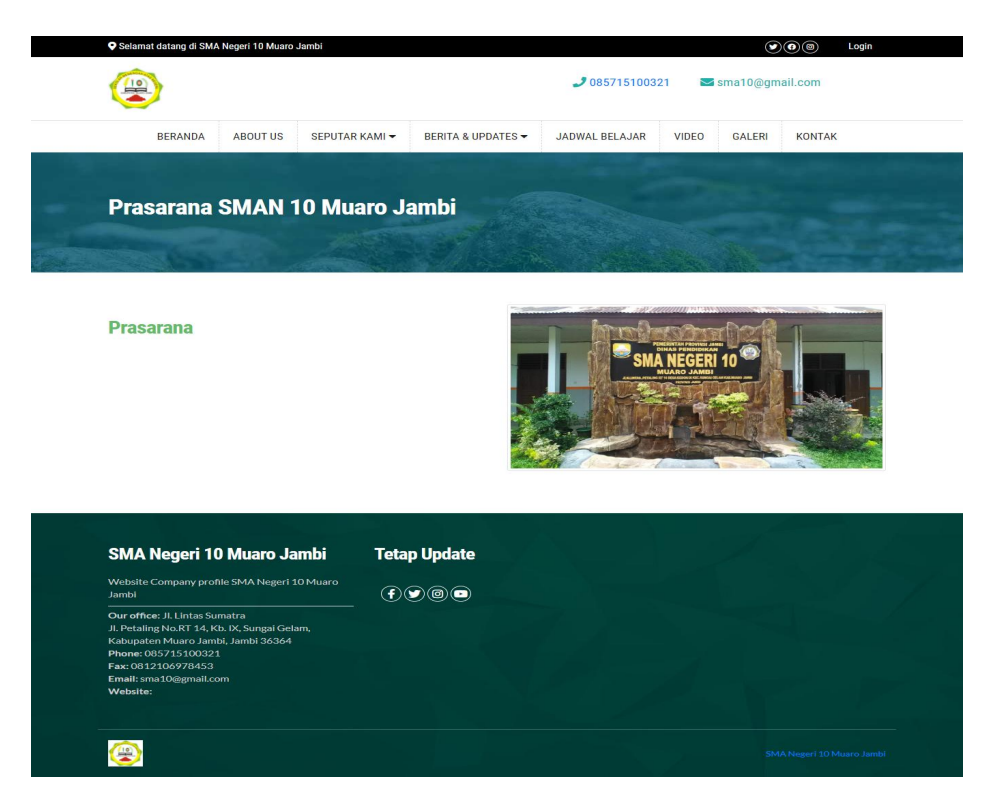

**Gambar 5. 4 Halaman Seputar Kami**

### 5. Halaman Berita

Tampilan halaman berita adalah tampilan setelah User memasuki website dan mengklik berita dan update.Tampilan halaman berita pada gamabr 5.5 merupakan implementasi dari gambar 4.23. Untuk lebih jelas dapat dilihat pada gambar 5.5

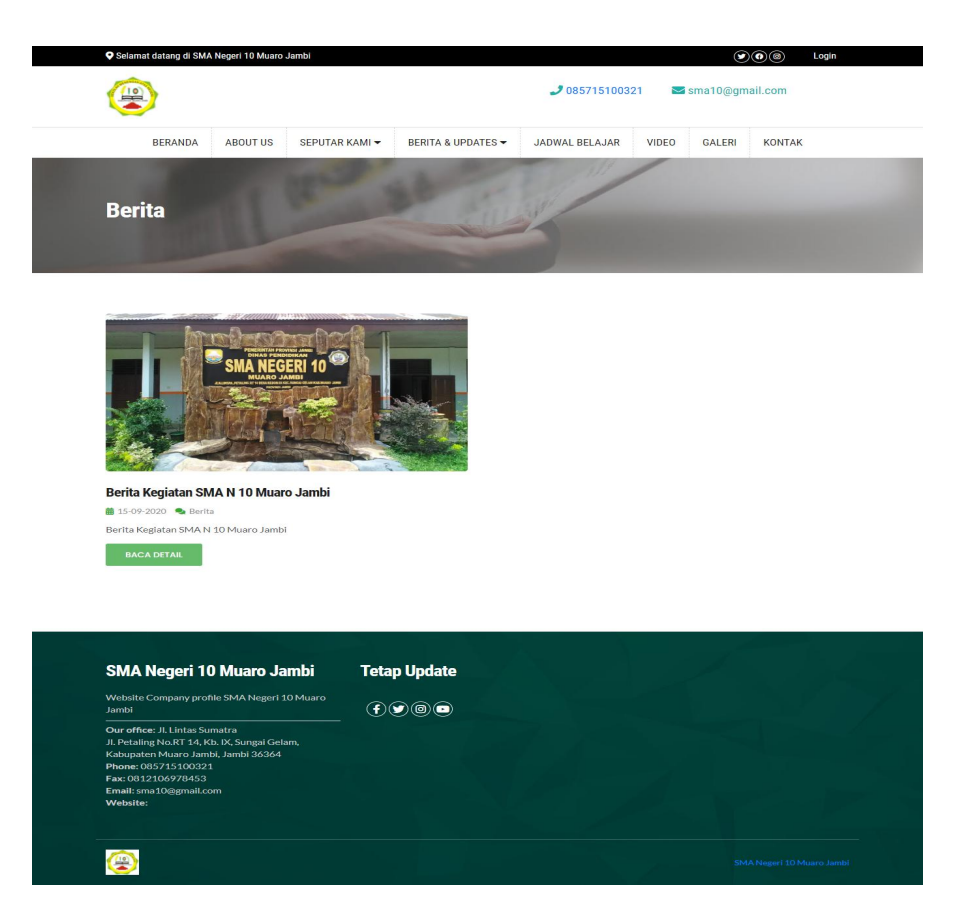

**Gambar 5. 5 Halaman Berita**

6. Halaman Update

Tampilan halaman update adalah tampilan setelah User memasuki website dan mengklik berita dan update. Tampilan halaman update pada gambar 5.6 merupakan implementasi dari gambar 4.24. Untuk lebih jelas dapat dilihat pada gambar 5.6

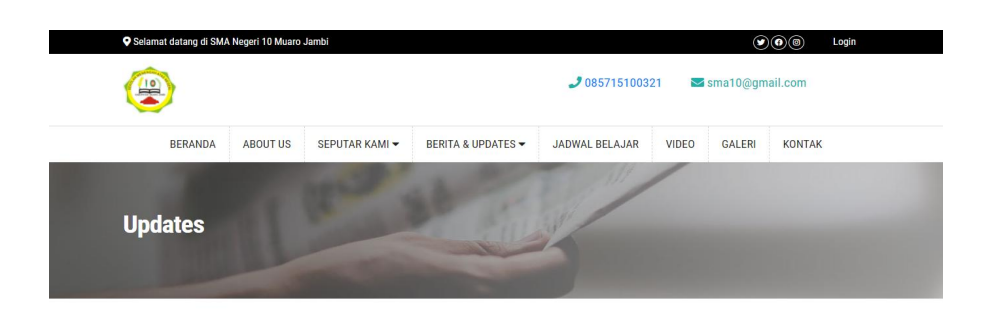

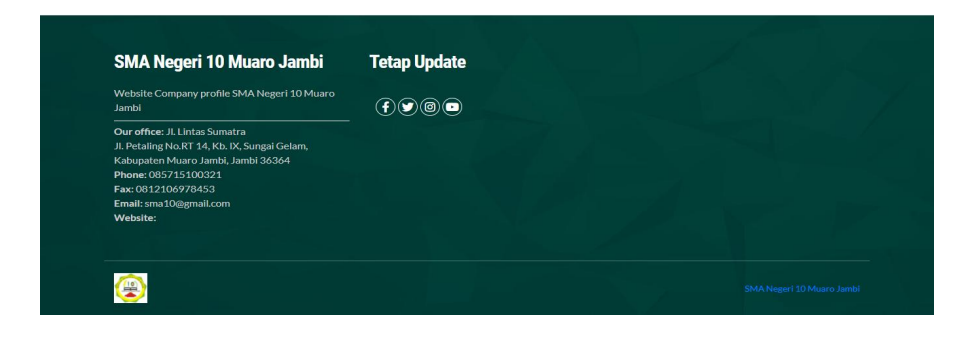

**Gambar 5. 6 Halaman Update**

7. Halaman Jadwal Belajar

Tampilan halaman jadwal belajar adalah tampilan setelah User memasuki website dan mengklik jadwal belajar. Tampilan halaman jadwal belajar pada gambar 5.7 merupakan implementasi dari gambar 4.25. Untuk lebih jelas dapat dilihat pada gambar 5.7

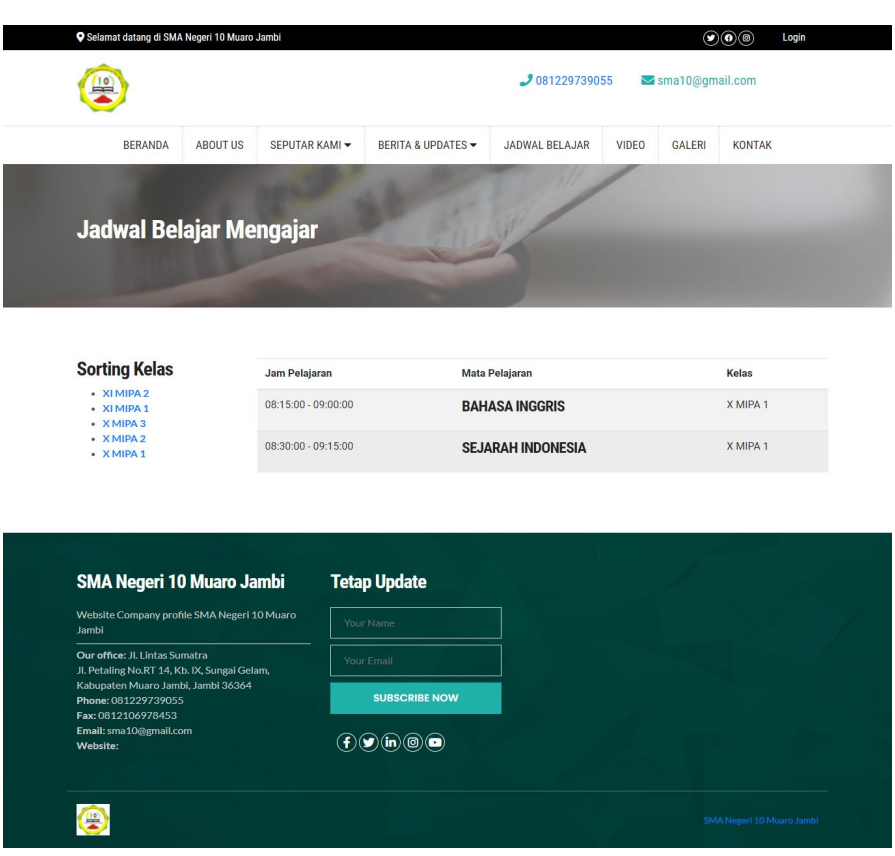

**Gambar 5. 7 Halama Jadwal Belajar**

8. Halaman Video

Tampilan halaman video adalah tampilan setelah User memasuki website dan mengklik video. Tampilan halaman video pada gambar 5.8 merupakan implementasi dari gambar 4.26. Untuk lebih jelas dapat dilihat pada gambar 5.8

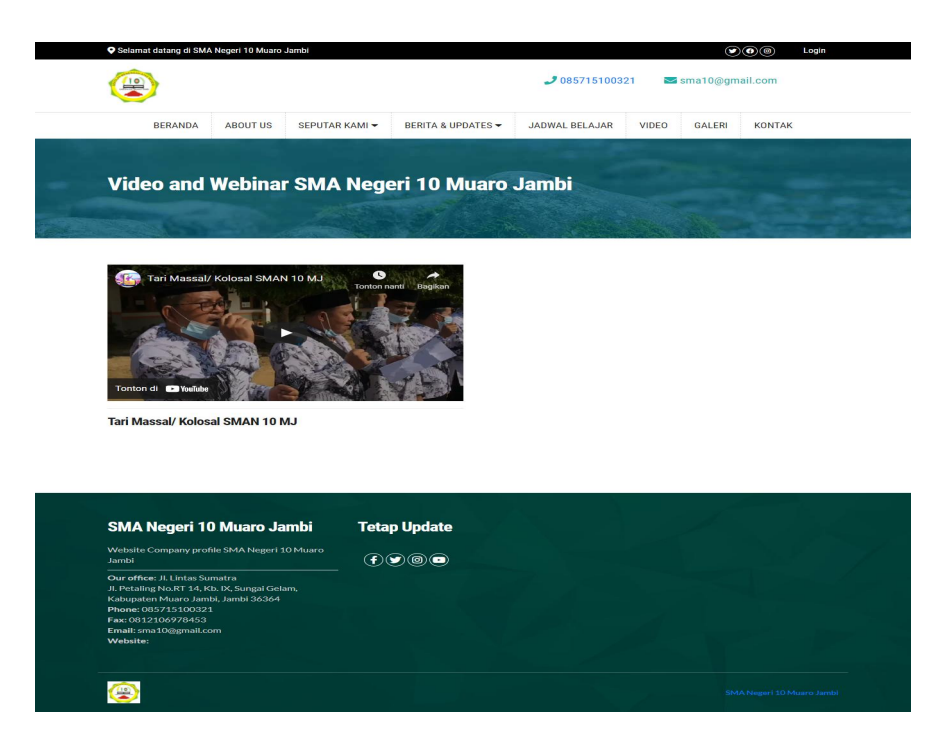

**Gambar 5. 8 Halaman Video**

9. Halaman Galeri

Tampilan halaman video adalah tampilan setelah User memasuki website dan mengklik video. Tampilan halaman video pada gambar 5.9 merupakan implementasi dari gambar 4.27. Untuk lebih jelas dapat dilihat pada gambar 5.9

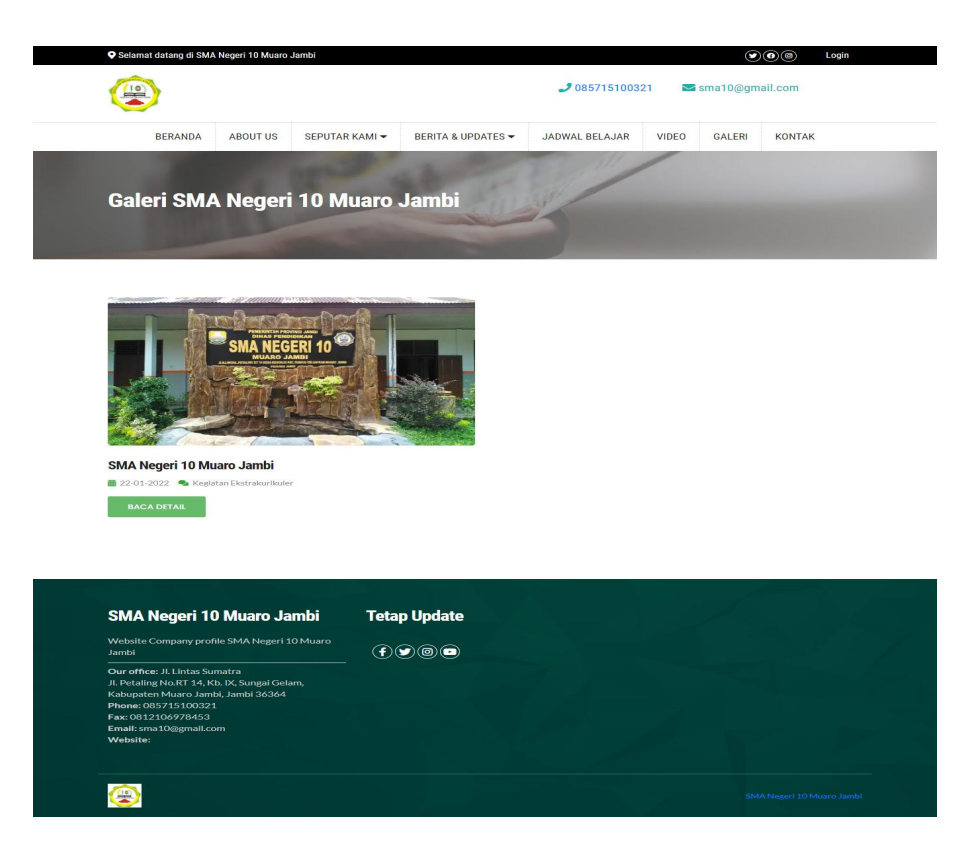

**Gambar 5. 9 Halaman Galeri**

#### 10. Halaman Kontak

Tampilan halaman video adalah tampilan setelah User memasuki website dan mengklik video. Tampilan halaman video pada gambar 5.10 merupakan implementasi dari gambar 4.28. Untuk lebih jelas dapat dilihat pada gambar 5.10

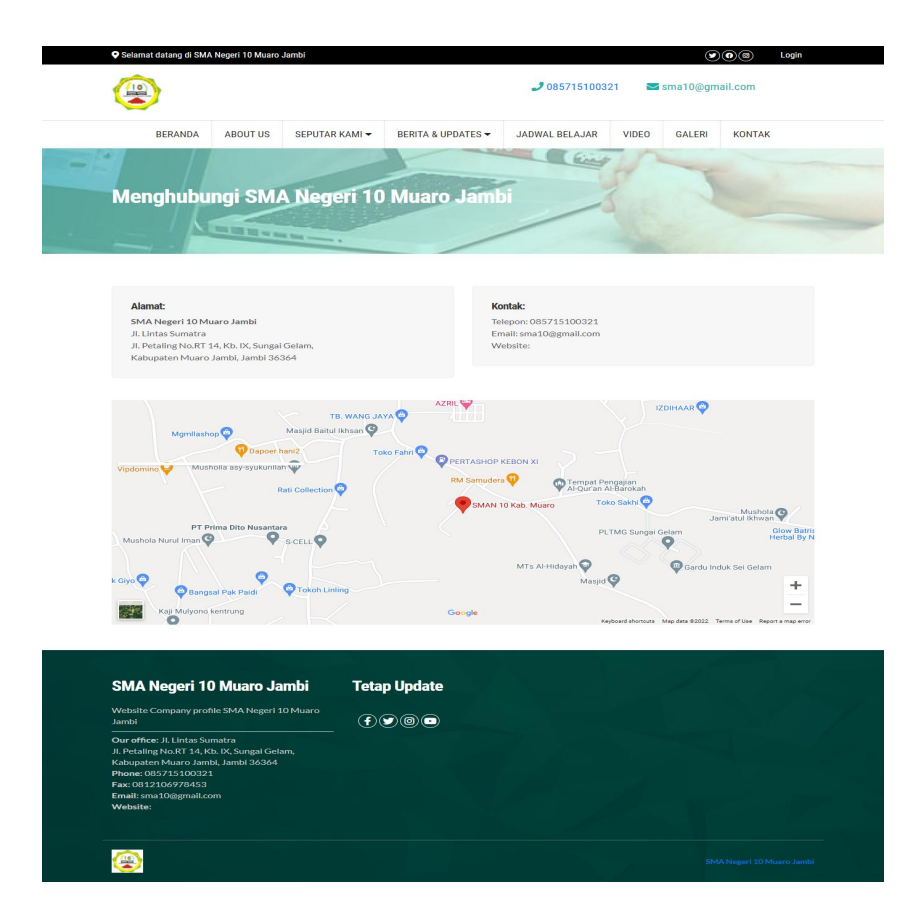

**Gambar 5. 10 Halaman Kontak**

#### **5.2.2 Implementasi Rancangan Input**

1. Halaman Login

Halaman login merupakan tampilan yang digunakan user untuk melakukan login, dengan memasukan email dan password. Halaman Login pada gambar 5. merupakan implementasi dari gambar 4.2. Untuk lebih jelas dapat dilihat pada gambar 5.

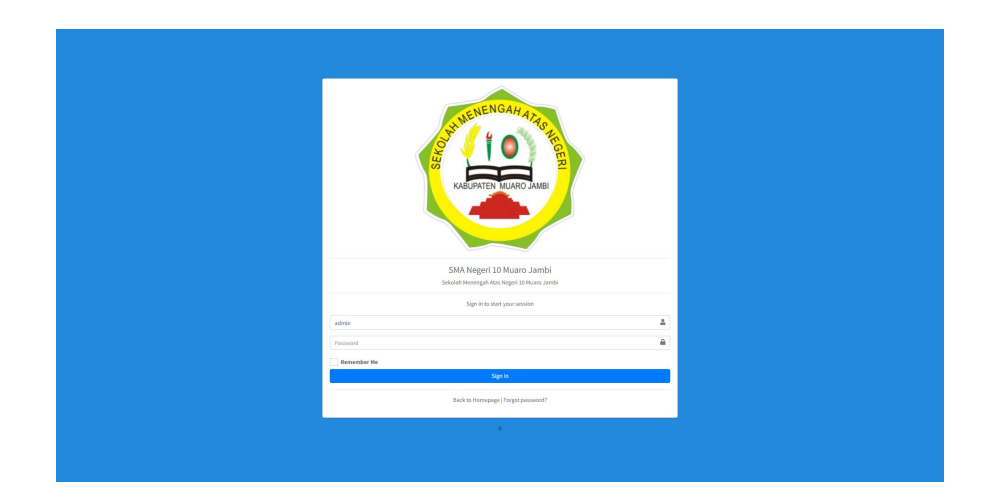

**Gambar 5. 11 Halaman Login**

2. Halaman Input Data Berita

Pada halaman ini, ditampilkan form input Data Berita yang digunakan admin untuk menambah data berita baru dan tabel untuk mengelola data yang terdapat di menu data berita & update. Halaman input data berita pada gambar 5. merupakan implementasi dari gambar 4.2. Untuk lebih jelas dapat dilihat pada gambar 5.

| SMA Negeri 10 Muaro                                                                                        | 三 Beanduan 帝 Beranda<br>Administrator (Admin)                                                                                                    | <b>COKELUAR</b>                    |
|----------------------------------------------------------------------------------------------------|----------------------------------------------------------------------------------------------------|------------------------------------|
| <b>@</b> Dashboard<br><b>OBSRUARINGS</b>                                                                   | Data Berita                                                                                                    |                                    |
| <b>B</b> Berita & Update<br>$\langle$<br><b>ED</b> Galeri & Banner<br>$\epsilon$                           | Q Cari + Tambah Baru<br>Ketik kata kunci                                                                                                    |                                    |
| Event & Agenda<br>$\epsilon$<br><b>L</b> Download & File<br>$\overline{\phantom{a}}$<br>El Video Kegiatan  | Updates<br>v Update<br>o<br><b>GAMBAR</b><br><b>JUDUL</b><br>KATEGORI<br><b>STATUS</b><br><b>AUTHOR</b>                                                                                                    | × Draft → Publish<br><b>ACTION</b> |
| <b>O</b> PROFIL & LAYANAN<br>Update Profil<br>Seputar Kami<br><b>程</b> Struktur Organisasi ←               | Berita <sup>®</sup><br>Administrator®<br>Berlta Keglatan SMA N 10 Muaro Jambi<br><b>O</b> Publish<br><b>STAR</b><br>ш<br>Posted: 15 Sep 2020 23:43:00<br>Published: 15 Sep 2020 23:41: 16<br>Urutan:<br>lcon:<br>Tgl posting: 15-09-2020<br>Jenis: Berita <sup>O</sup> |                                    |
| <b>O</b> MERSITE SETTING<br><b>A</b> Pengguna Web<br>E Header Gambar<br><b>Q</b> Konfigurasi<br>$\epsilon$ |                                                                                                    |                                    |
|                                                                                                    |                                                                                                    |                                    |
|                                                                                                    |                                                                                                    |                                    |
|                                                                                                    | Copyright @ 2014-2019 AdminLTE.io. All rights reserved.<br>F.                                                                                                    | Version 3.0.0-rc.1                 |

**Gambar 5. 12 Halaman Input Data Berita**

3. Halaman Input Kategori Berita

Pada halaman ini, ditampilkan form input Data Kategori Berita yang digunakan admin untuk menambah data kategori berita baru dan tabel untuk mengelola data yang terdapat di menu data berita & update. Halaman input kategori berita pada gambar 5. merupakan implementasi dari gambar 4.2. Untuk lebih jelas dapat dilihat pada gambar 5.

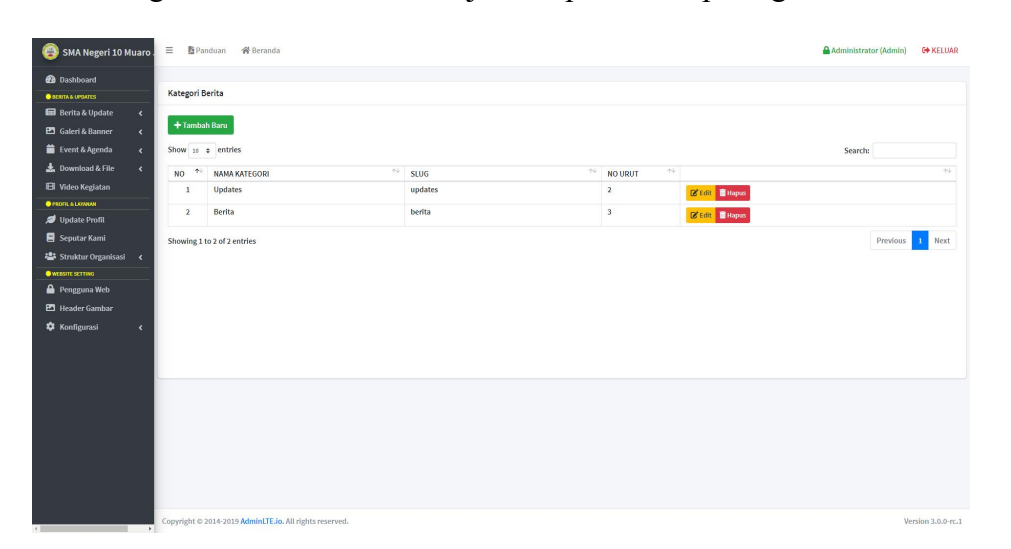

**Gambar 5. 13 Halaman Input Kategori Berita**

# 4. Halaman Tambah Berita

Pada halaman ini, ditampilkan form Tambah Berita yang digunakan admin untuk menambah berita baru dan tabel untuk mengelola data yang terdapat di menu data berita & update. Halaman tambah berita pada gambar 5.13 merupakan implementasi dari gambar 4.32. Untuk lebih jelas dapat dilihat pada gambar 5.13

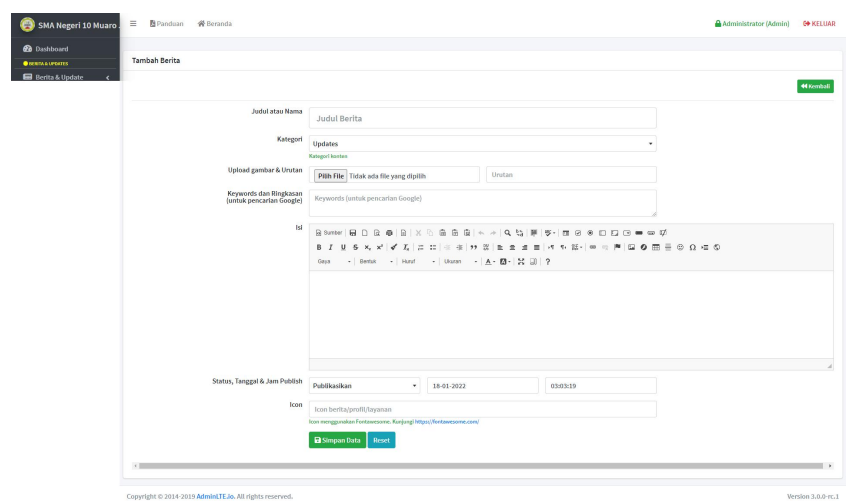

**Gambar 5. 14 Halaman Tambah Berita**

5. Halaman Tambah Jadwal

Pada halaman ini, ditampilkan form Tambah jadwal yang digunakan admin untuk menambah jadwal baru dan tabel untuk mengelola data yang terdapat di menu jadwal & belajar. Halaman tambah jadwal pada gambar 5.15 merupakan implementasi dari gambar 4.33. Untuk lebih jelas dapat dilihat pada gambar 5.15

| SMA Negeri 10 Muaro<br>$\bullet$                         | $\equiv$<br><b>图 Panduan</b><br><b>谷</b> Beranda |                               |                     | Administrator (Admin)<br><b>COKELUAR</b> |
|----------------------------------------------------------|--------------------------------------------------|-------------------------------|---------------------|------------------------------------------|
| <b>2</b> Dashboard                                       |                                                  |                               |                     |                                          |
| <b>BERITA &amp; UPDATES</b>                              | <b>Tambah Jadwal</b>                             |                               |                     |                                          |
| <b>E Berita &amp; Update</b><br>$\overline{\phantom{a}}$ |                                                  |                               |                     |                                          |
| Jadwal & Belajar<br>$\checkmark$                         |                                                  |                               |                     | <b>44 Kembali</b>                        |
| <b>Ed</b> Data jadwal & Belajar                          | Kategori                                         | -- Pilih Hari --              |                     | $\checkmark$                             |
| + Tambah Jadwal                                          |                                                  |                               |                     |                                          |
| <b>P</b> Galeri & Banner<br>$\overline{\phantom{a}}$     | Jam Mulai & Jam Selesai                          | $\circ$<br>$\sim$ , $\sim$    | $\odot$<br>$\cdots$ |                                          |
| Event & Agenda<br>$\blacktriangleleft$                   | Kelas & Mata pelajaran                           |                               |                     |                                          |
| <b>EB</b> Video Kegiatan                                 |                                                  |                               |                     |                                          |
| <b>O PROFIL &amp; LAYANAN</b>                            |                                                  | <b>B</b> Simpan Data<br>Reset |                     |                                          |
| Update Profil                                            |                                                  |                               |                     |                                          |
| Seputar Kami                                             |                                                  |                               |                     |                                          |
| <b>卷</b> Struktur Organisasi<br>$\rightarrow$            |                                                  |                               |                     |                                          |
| <b>WEBSITE SETTING</b>                                   |                                                  |                               |                     |                                          |
| Pengguna Web                                             |                                                  |                               |                     |                                          |
| <b>P</b> Header Gambar                                   |                                                  |                               |                     |                                          |
| <b>C</b> Konfigurasi<br>$\overline{\phantom{a}}$         |                                                  |                               |                     | ×                                        |
| ×                                                        |                                                  |                               |                     |                                          |

**Gambar 5. 15 Halaman Tambah Jadwal**

6. Halaman Tambah Galeri

Pada halaman ini, ditampilkan form Tambah galeri yang digunakan admin untuk menambah galeri baru dan tabel untuk mengelola data yang terdapat di menu data galeri & banner. Halaman tambah galeri pada gambar 5.16 merupakan implementasi dari gambar 4.34. Untuk lebih jelas dapat dilihat pada gambar 5.16

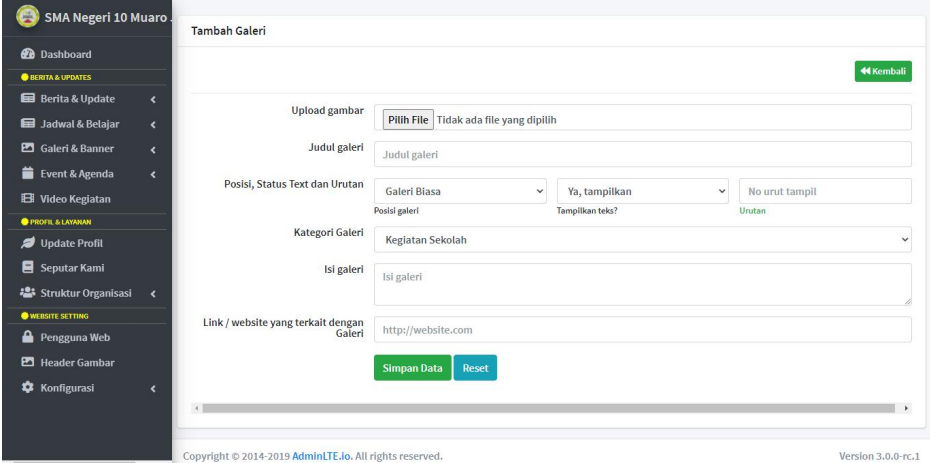

**Gambar 5. 16 Halaman Tambah Galeri**

7. Halaman Tambah Agenda

Pada halaman ini, ditampilkan form Tambah agenda yang digunakan admin untuk menambah agenda baru dan tabel untuk mengelola data yang terdapat di menu data event & agenda. Halaman tambah agenda pada gambar 5.17 merupakan implementasi dari gambar 4.2. Untuk lebih jelas dapat dilihat pada gambar 5.17

#### 8. Halaman Data Video

Pada halaman ini, ditampilkan form input Data video yang digunakan admin untuk menambah data video baru dan tabel untuk mengelola data yang terdapat di menu data video kegiatan. Halaman input data video pada gambar 5.18 merupakan implementasi dari gambar 4.36. Untuk lebih jelas dapat dilihat pada gambar 5.18

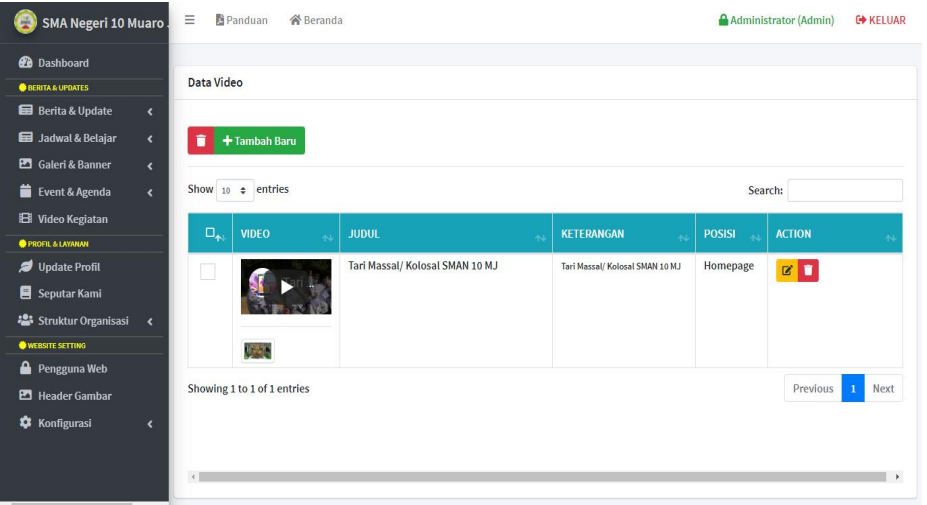

**Gambar 5. 17 Halaman Data Video**

#### 9. Halaman Tambah Kelas

Pada halaman ini, ditampilkan form tambah kelas yang digunakan admin untuk menambah kelas baru dan tabel untuk mengelola data yang terdapat di menu data jadwal& belajar. Halaman tambah kelas pada gambar 5.19 merupakan implementasi dari gambar 4.40. Untuk lebih jelas dapat dilihat pada gambar 5.19

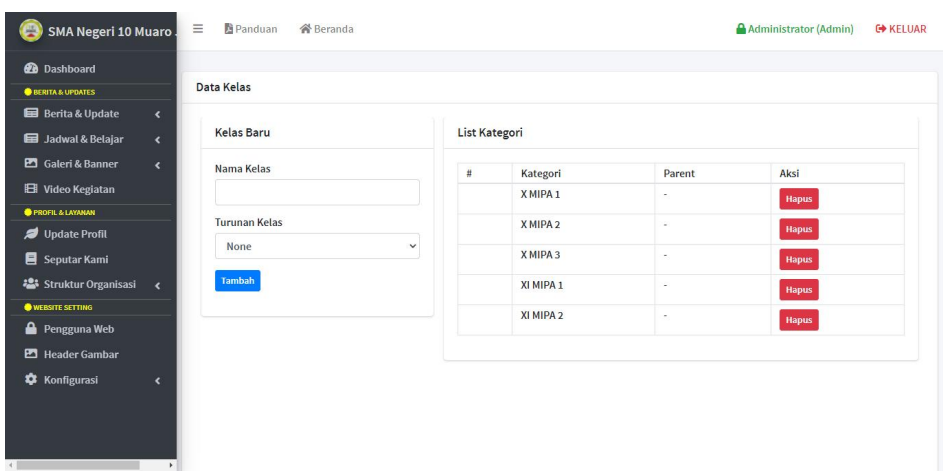

**Gambar 5. 18 Halaman Tambah Kelas**

# **5.3 PENGUJIAN SISTEM**

Pengujian sistem adalah tahap pengujian terhadap hasil rancangan yang telah di buat. Pengujian sistem meliputi pengujian fungsi menu input dan output. Berikut Tabel pengujian sistem:

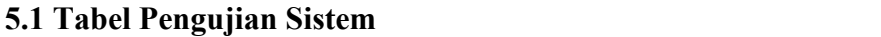

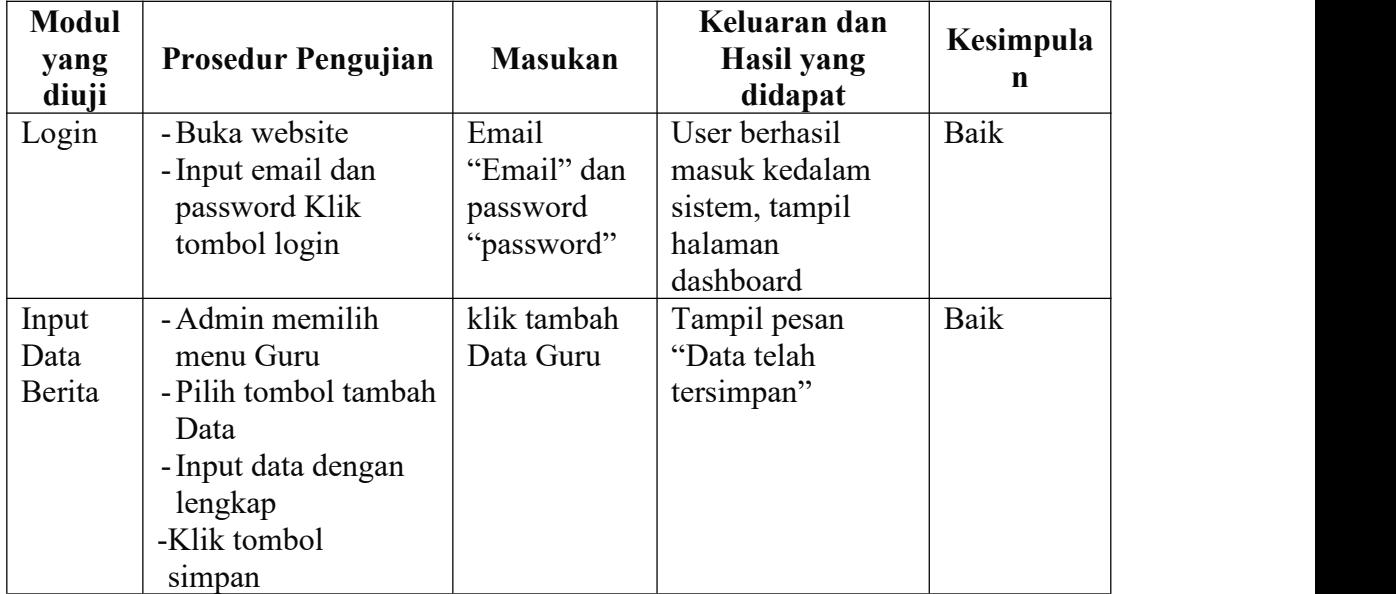

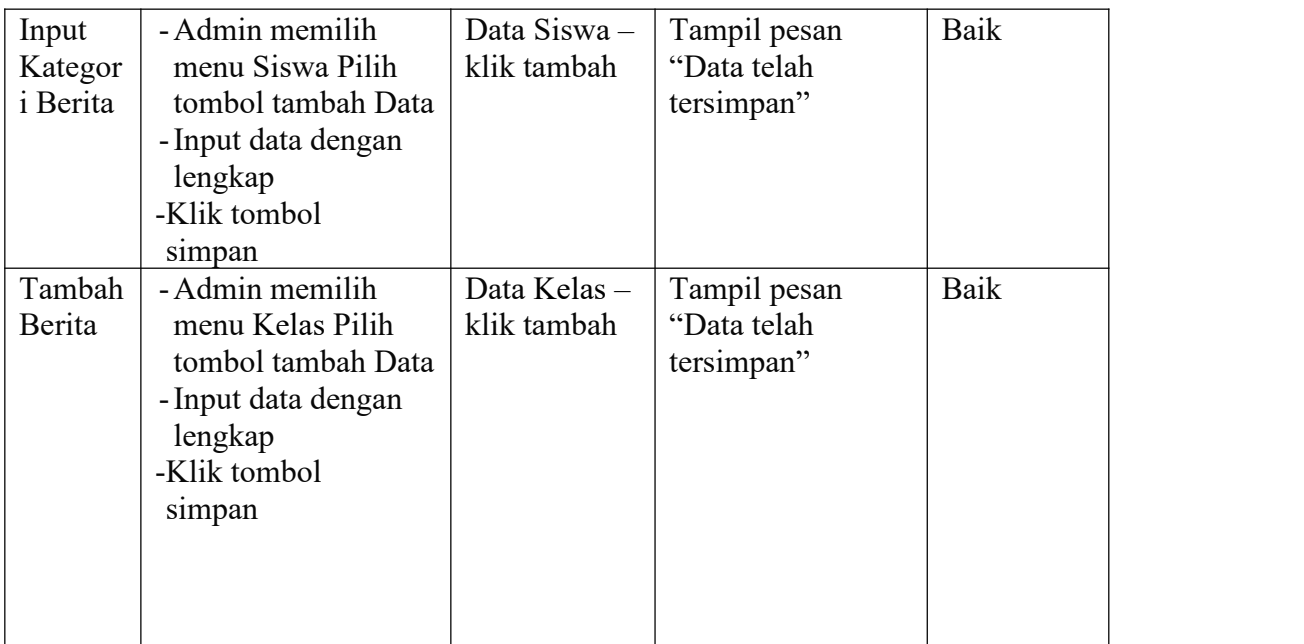

# **5.4 ANALISIS HASIL YANG DICAPAI**

Adapun analisis hasil yang dicapai oleh sistem yang telah dibangun dengan menggunakan bahasa pemograman PHP dan database MySQL untuk mengatasi permasalahan yang terjadi pada SMA 10 Muaro Jambi adalah sebagai berikut:

#### **5.4.1 Kelebihan Sistem**

Adapun kelebihan dari sistem ini adalah sebagai berikut:

- a. Sistem dapat melakukan pengolahan data secara terkomputerisasi baik menambah, mengubah dan menghapus data sehingga dapat meningkatkan admin serta dapat memberikan layanan yang lebih cepat dan lebih baik lagi.
- b. Sistem dapat melakukan pencarian data dengan mudah dengan hanya memasukkan nama berita dalam pencarian data
- c. Sistem memberikan kemudahan bagi Siswa dan masyarakat untuk dapat melihat informasi mengenai sekolah.

d. Sistem dapat di akses 24 jam (Kecuali saat maintenance).

# **5.4.2 Kekurangan Sistem**

Adapun kekurangan dari sistem ini adalah sebagai berikut:

- a. Belum adanya sistem yang menunjang untuk dapat bisa berkomunikasi secara langsung seperti fitur chat
- b. Sistem ini masih bersifat *of line*, sehingga diharuskan untuk melakukan pemindahan ke penyimpanan *online* seperti tempat hosting website agar bisa diakses oleh semua orang.
- c. Sistem ini akan sulit untuk melakukan perubahan desain atau *template* yang ada, dan harus seseorang yang mengerti tentang pemrograman yang bisa mengubah desain atau *tempate* sistem ini.
- d. Sistem belum dilengkapi dengan *back-up* data otomatis.
- e. Sistem belum di lengkapi sistem keamanan yang baik.